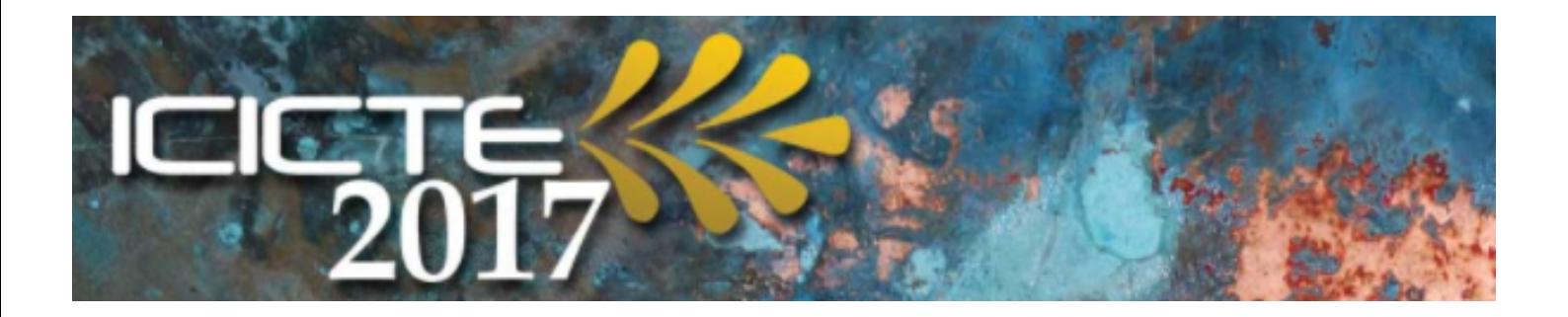

## **ICICTE 2017 Online Delegate Registration**

*(Provided by Southampton Solent University Online Shop)*

# **User guide**

## **Contents:**

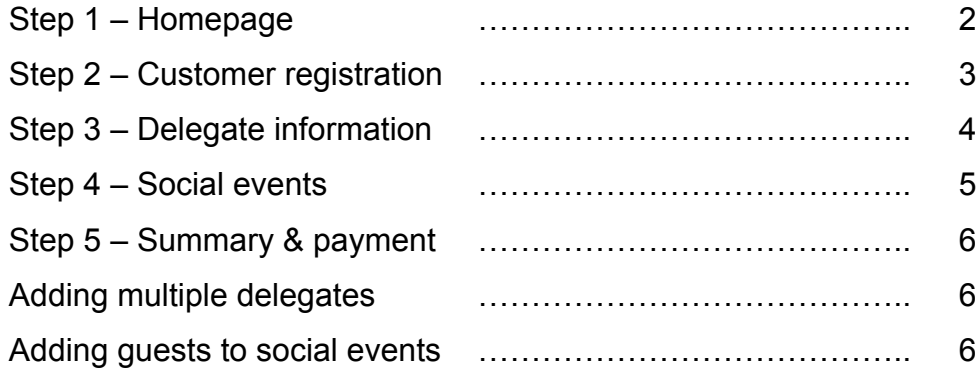

## **STEP 1 - Homepage**

#### **ICICTE**

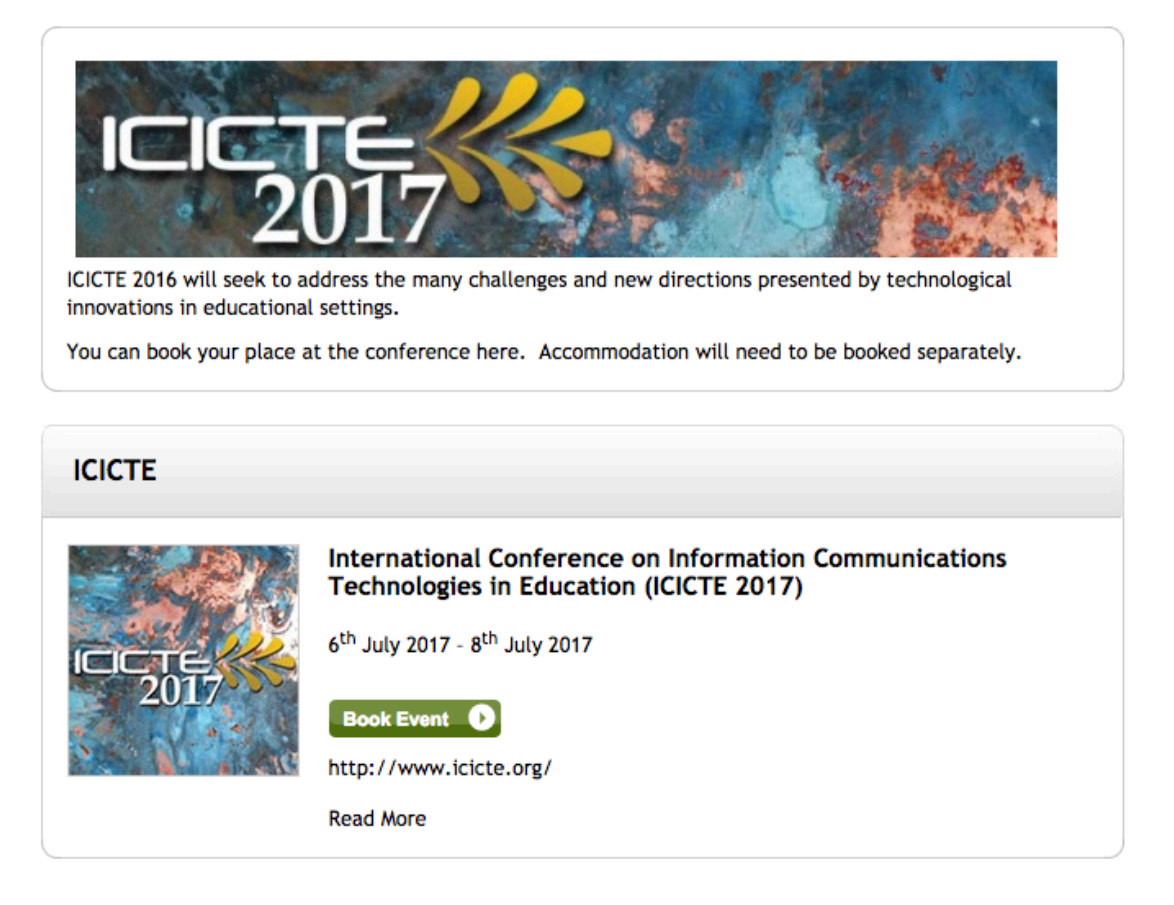

Click **"Read More"** if you would like more information regarding the location, delegate rates, and contact details. This information is also on the ICICTE web site.

OR

Click **"Book Event"** to continue to the registration page

#### **STEP 2 – Customer registration**

On first visit to the University e-Shop, you will be required to register a new user account. At this stage, it is simply *name, email address, contact information and home address.*

**Ideally, the registered e-Shop customer is the person responsible for making the payment. It doesn't have to be the delegate that registers for use of the e-Shop. The e-Shop user can add as many conference delegates as required.**

Once registered, you will be taken to the **'delegate categories page'**, at which you will add your delegate type.

**Delegate Categories** 

- 1. Presenter Registration Early Registration Cost: £435.00 Deadline April 28th 2017
- 1a. Presenter Registration Regular Registration Cost: £460.00
- ◯ 2. Participant Early Registration Early Registration Cost: £460.00 Deadline: April 28th 2017
- 2a. Participant regular Registration Cost: £485.00
- 3. ICICTE Committee members Cost: £415.00

*(Full list options list not shown here)*

## **STEP 3 – Delegate information**

If the registered e-Shop user is a finance administrator, or any individual other than the delegate, you can enter the **delegate** contact information next.

If the delegate is making the payment and is registered to the shop, you can click "**Use my customer details"** in the top right hand corner to duplicate the contact information you have already entered.

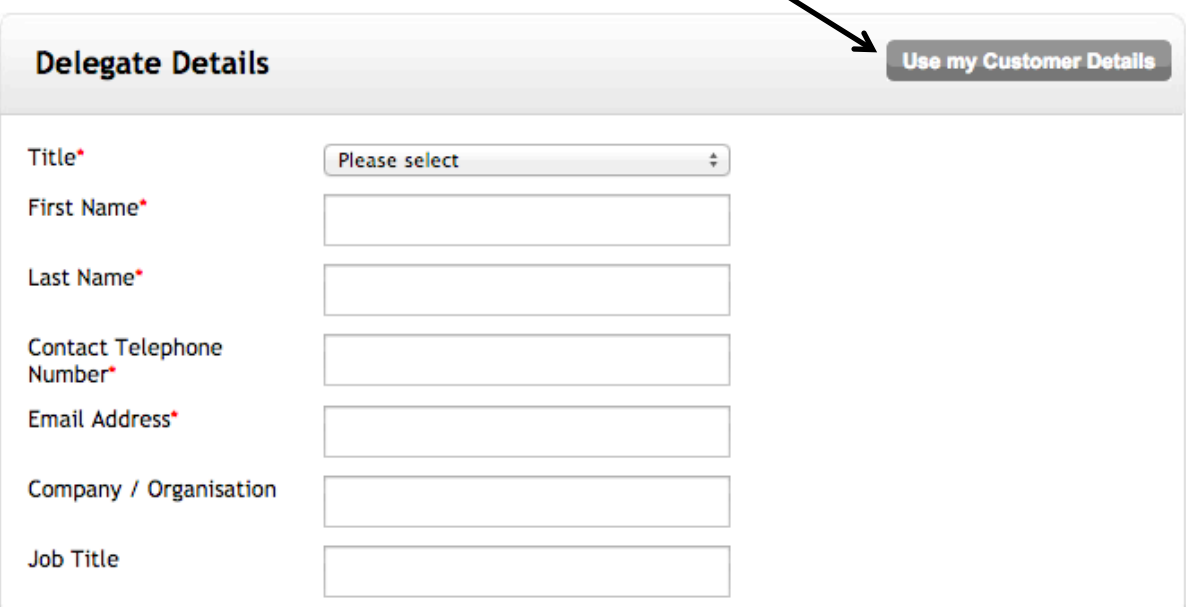

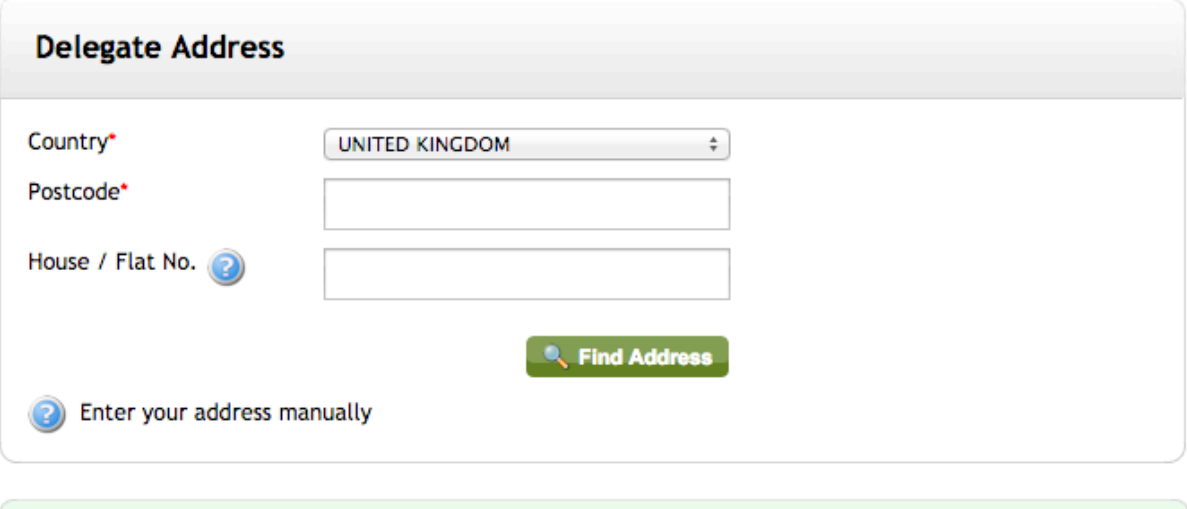

Continue

#### **STEP 4 – Selection of social events**

You can select whether you would like to attend the conference social functions. These are **free for paying delegates**, as the cost is included in your registration fee. Guests will have to purchase a ticket if they would like to attend.

#### **Educational Extras**

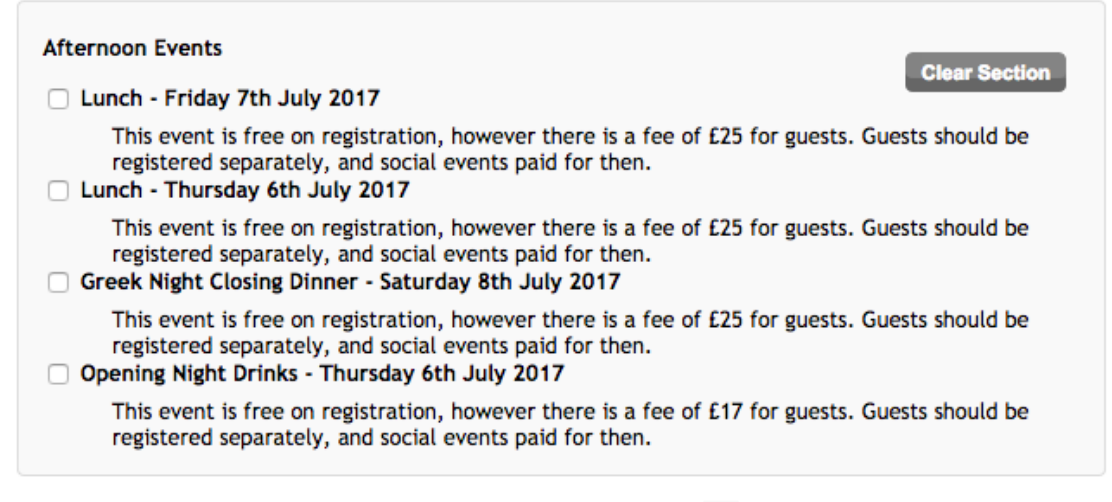

A questionnaire will follow confirming details such as the details for the *delegate name badge* and if there any *allergy requirements* or *access requirements* we should be aware of.

## **STEP 5 – Summary and payment**

The summary page indicates the detail of your booking and the final amount due.

At this stage you can cancel the booking, remove/edit delegates or add to the shopping basket.

#### • **Adding multiple delegates**

The registered e-Shop user can add more than one delegate if required. For this, click **"Add delegate"** in the bottom left hand corner of the summary page. This will begin a new delegate registration and add it to your shopping basket.

#### • **Adding a guest (social functions)**

If you know you are bringing a guest and they would like to attend the conference drinks / lunches / final dinner, you can pay for this at the same time by choosing "**Add delegate"** in the bottom left hand corner of the summary page, and selecting **"Guest for social events".** You can then select the functions that your guest would like to attend and they can be accounted for by catering.

When ready, you can make a payment for the shopping basket. The online system will automatically send you a confirmation of payment via email.

If you require another form of receipt or invoice, please email registrar@icicte.org, explaining your requirements, and any relevant documentation can be forwarded.